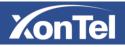

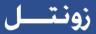

## **S20P IP HD Camera User Manual**

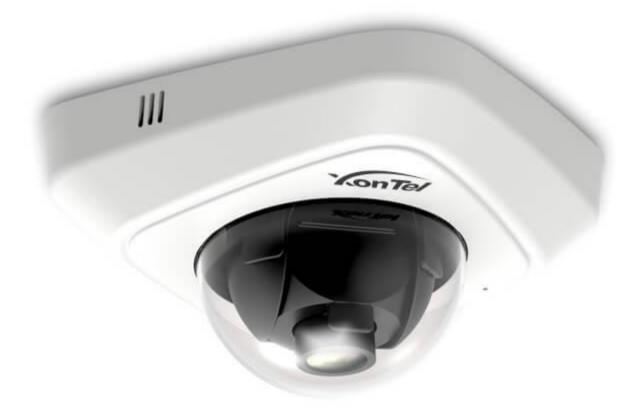

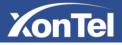

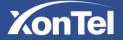

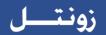

Thank you for purchasing our product. If there is any question or request, please do not hesitate to contact XonTel.

This Manual explains how to use and manage XonTel S20P IP Camera on your network. Previous experience of networking will be of use when using the products. Please read this manual carefully before operation and retain it for future reference.

#### **Copyright Statement**

This manual may not be reproduced in any form or by any means to create any derivative such as translation, transformation, or adaptation without the prior written permission of XonTel.

XonTel reserves the right to change this manual and the specifications without prior notice. The latest specifications and user documentation for all XonTel products are available on our official website **www.xontel.com** 

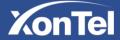

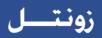

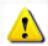

## Safety Instruction

These instructions are intended to ensure that user can use the product correctly to avoid danger or property loss. The precaution measures are divided into "Warnings" and "Cautions" **Warnings:** Serious injury or death may be caused if any of these warnings is neglected. **Cautions:** Injury or equipment damage may be caused if any of these cautions are neglected.

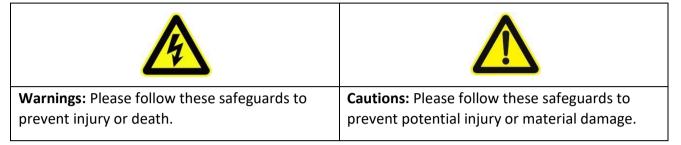

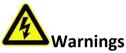

- This installation must be conducted by a qualified service person and should strictly comply with the electrical safety regulations of the local region
- To avoid risk of fire and electric shock, do keep the product away from rain and moisture before installed.
- Do not touch components such as heat sinks, power regulators, and processors, which may be hot
- Source with DC 12V or POE
- Please make sure the plug is firmly inserted into the power socket
- When the product is installed on a wall or ceiling, the device should be firmly fixed
- If the product does not work properly, please contact your dealer. Never attempt to disassemble the camera by yourself

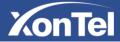

## زونتسل

## KonTel

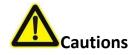

- Make sure that the power supply voltage is correct before using the camera
- Do not store or install the device in extremely hot or cold temperatures, dusty or damp locations, and do not expose it to high electromagnetic radiation
- Only use components and parts recommended by manufacturer
- Do not drop the camera or subject it to physical shock
- To prevent heat accumulation, do not block air circulation around the camera
- Laser beams may damage image sensors. The surface of image sensors should not be exposed to where a laser beam equipment is used
- Use a blower to remove dust from the lens cover
- Use a soft, dry cloth to clean the surface of the camera. Stubborn stains can be removed using a soft cloth dampened with a small quantity of detergent solution, then wipe dry
- Do not use volatile solvents such as alcohol, benzene or thinners as they may damage the surface finishes
- Save the package to ensure availability of shipping containers for future transportation

### **EU Conformity Statement**

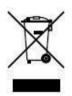

2012/19/EU (WEEE directive): Products marked with this symbol cannot be disposed of as unsorted municipal waste in the European Union. For proper recycling, return this product to your local supplier upon the purchase of equivalent new equipment, or dispose of it at designated collection points. For more information see: www.recyclethis.info.

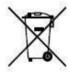

2006/66/EC (battery directive): This product contains a battery that cannot be disposed of as unsorted municipal waste in the European Union. See the product documentation for specific battery information. The battery is marked with this symbol, which may include lettering to indicate cadmium (Cd), lead (Pb), or

Mercury (Hg). For proper recycling, return the battery to your supplier or to a designated collection point. For more information see: www.recyclethis.info.

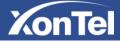

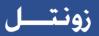

## **Table of Contents**

| Chapter I Product Description                |
|----------------------------------------------|
| 1.1 Product Overview                         |
| 1.2 Key Features                             |
| 1.3 Hardware Overview7                       |
| 1.4 System Requirements8                     |
| Chapter II Network Connection9               |
| 2.1 Setting the Camera over the LAN9         |
| 2.1.1 Connect the Camera to the PC Directly9 |
| 2.1.2 Connect via a Switch or a Router9      |
| 2.2 Dynamic IP Connection9                   |
| Chapter III Accessing the Network Camera10   |
| 3.1 Assigning An IP Address                  |
| 3.1.1 Assign An IP Address via Browser11     |
| 3.2 Accessing from the Web Browser13         |
| Chapter IV System Operation Guide16          |
| 4.1 Live Video                               |
| 4.2 Playback                                 |
| 4.3 Basic Settings20                         |
| 4.3.1 Video                                  |
| 4.3.2 Image21                                |
| 4.3.3 Audio25                                |
| 4.3.4 Network                                |
| 4.3.5 Date&Time                              |
| 4.4 Advanced Settings                        |
| 4.4.1 Alarm                                  |
| 4.4.2 Storage                                |
| 4.4.3 Security40                             |
| 4.4.4 SIP                                    |
| 4.4.5 Logs                                   |
| 4.5 System                                   |
| 4.6 Maintenance                              |
| Chapter V Services                           |

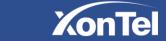

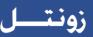

## **Chapter I Product Description**

## **1.1 Product Overview**

XonTel provides a consistent range of cost-effective and reliable network cameras to fully meet your requirements. Based on embedded Linux operating system, XonTel network cameras could be easily accessed and managed either locally or remotely with great reliability. With built-in high-performance DSP video processing modules, the cameras pride on low power consumption and high stability. They support H.264/MJPEG video compression algorithm and industry-leading HD dual-stream technology to achieve the highest level of video image quality under the limited network resources. It is fully functional, supporting for flexible and comprehensive alarm linkage mechanism, day and night auto switch, smart PTZ control and privacy masking, etc.

In practical applications, XonTel network cameras could either work independently in the LAN, or be networked to form a powerful safety monitoring system. It is widely used in fields such as finance, education, industrial production, civil defense, health care for security's sake.

### **1.2 Key Features**

- ♦ Based on Linux OS with high reliability
- ♦ H.264/MJPEG video compression capability
- ♦ Support POE
- ♦ Support Video Content Analysis
- ♦ ICR filter with auto switch, true day/night
- ♦ Built-in WEB server, support IE/ Firefox/ Chrome/ Safari browser
- ♦ UPnP protocol for the easy management of IPC
- ♦ Support DDNS
- ♦ Motion Detection, Privacy Masking and Network Fault Detection
- ♦ FTP upload, SMTP upload, SD card record and SIP phone
- ♦ G.711/AAC audio compression capability
- ♦ Alarm I/O(built-in for pro bullet and box cameras, optional for dome cameras)
- ♦ Real-time video electronic amplification
- ♦ Three-privilege levels of users for flexible management
- ♦ Micro SD card local storage support, expand the edge storage

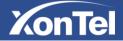

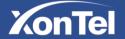

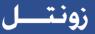

### **1.3 Hardware Overview**

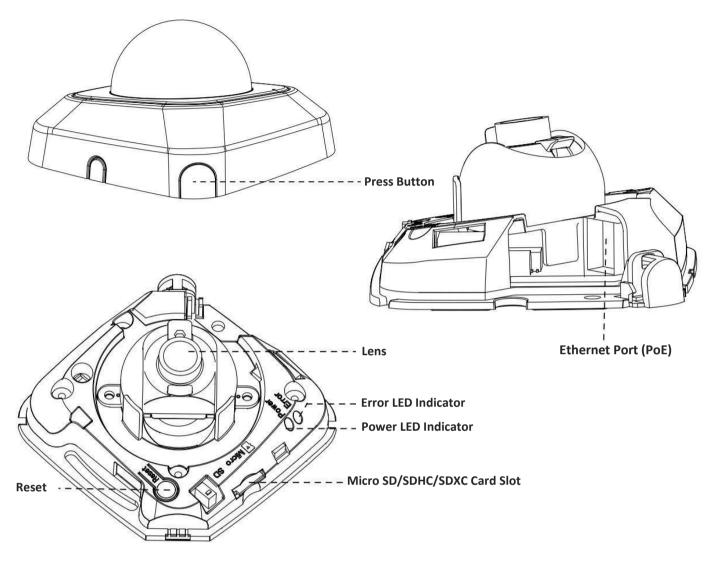

Figure 1-3-1 S20P Network Camera

#### Note:

- 1) Error LED Indicator: Error LED Indicator is on when the device starts up or runs error.
- 2) Reset Button: Press "Reset" button for 5 seconds, then the device will be restored to factory default.
- 3) Only PoE is available for power supply.

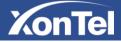

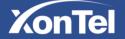

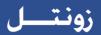

## **1.4 System Requirements**

Operating System: Windows XP/Vista/7/8/10/Server 2000/Server 2008 CPU: 1.66GHz or higher RAM: 1G or higher Graphic memory: 128MB or more Internet protocol: TCP/IP (IPv4/IPv6) Web Browsers: Internet Explorer 8.0 and above version, Mozilla Firefox, Google Chrome and Safari.

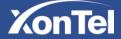

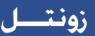

## **Chapter II Network Connection**

## 2.1 Setting the Camera over the LAN

Connecting the camera to a switch or a router is the most common connection method. The camera must be assigned an IP address that is compatible with its LAN.

### 2.1.1 Connect the Camera to the PC Directly

In this method, only the computer connected to the camera will be able to view the camera. The camera must be assigned a compatible IP address to the computer.

### 2.1.2 Connect via a Switch or a Router

In this method, the IP network camera will connect the network over the LAN via the switch or router.

## 2.2 Dynamic IP Connection

#### • Connecting the network camera via a router

Step1: Connect the network camera to a router;

- Step2: On the camera, assign a LAN IP address, the Subnet mask and the Gateway;
- Step3: On the router, set port forwarding. E.g. 80, 8000 and 554 ports. The steps for port forwarding vary depending on different routers. Please look up the router's user manual for assistance with port forwarding;
- Step4: Apply a domain name from a domain name provider;
- Step5: Configure the DDNS settings in the setting interface of the router;
- Step6: Visit the camera via the domain name.

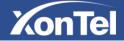

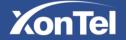

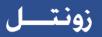

## **Chapter III Accessing the Network Camera**

The camera must be assigned an IP address to be accessible.

### 3.1 Assigning an IP Address

The Network Camera must be assigned an IP address to be accessible. The default IP address of S20P Network Camera is **192.168.5.190**. The default user name is "admin", and password is "xontel".

You can change the IP address of the camera via browser. Please connect the camera in the same LAN of your computer.

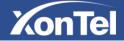

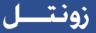

### 3.1.1 Assign an IP Address via Browser

If the network segment of the computer and that of the camera are different, please follow the steps to change the IP address:

Step1: Change the IP address of computer to 192.168.5.0 segment, here are two ways as below:

a. Start → Control Panel → Network and Internet Connection → Network Connection → Local Area Connection, and double click it. (Refer to Figure 3-1-8);

|                                                                                                    | d automatically if your network supports<br>need to ask your network administrator |
|----------------------------------------------------------------------------------------------------|------------------------------------------------------------------------------------|
| <ul> <li>Obtain an IP address auto</li> <li>Obtain the following IP address</li> </ul>                                                            |                                                                                    |
| P address:                                                                                                    | 192 . 168 . 1 . 10                                                                 |
| Subnet mask:                                                                                                    | 255 . 255 . 255 . 0                                                                |
| Default gateway:                                                                                                    | 192.168.1.1                                                                        |
| <ul> <li>Obtain DNS server address</li> <li>Use the following DNS server</li> <li>Preferred DNS server:</li> <li>Alternate DNS server:</li> </ul> | CONSIGNATION CONTRACTOR                                                            |
| Validate settings upon exi                                                                                                    | t Advanced                                                                         |

Figure 3-1-1 Setting Network Segment IP Address of Computer

b. Click "Advanced", and then click "IP settings" → "IP address" → "Add" (See Figure 3-1-9). In the pop-up window, enter an IP address that in the same segment with XonTel network camera (e.g. 192.168.5.61, but please note that this IP address shall not conflict with the IP address on the existing network);

| P Settings DNS | 5 WINS |               |        |
|----------------|--------|---------------|--------|
| IP addresses   |        |               |        |
| IP address     |        | Subnet mask   |        |
| 192.168.1.     | 10     | 255.255.255.0 |        |
| 2              | Add    | Edit          | Remove |
| Default gatev  | lays:  |               |        |
| Gateway        |        | Metric        |        |
| 192.168.1.     | 1      | Automatic     |        |
|                | Add    | Edit          | Remove |
| Automatic      | 1999   |               |        |
| Interface me   | tric:  |               |        |
|                |        |               |        |

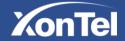

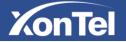

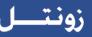

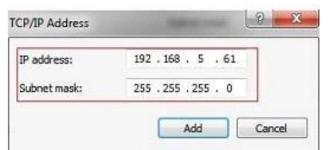

Figure 3-1-2 Setting IP Address of Computer

- Step2: Start the browser. In the address bar, enter the default IP address of the camera: http://192.168.5.190;
- Step3: Enter the user name and password when the login page appears; Default user name: admin

Default password: xontel

| Network            | Camera                                |   |
|--------------------|---------------------------------------|---|
| Network            | Camera                                |   |
| KonTel             | Remember me? •                        | ş |
|                    | id ActiveX<br>el All rights reserved. |   |
| Copyright © Xon te | er An rights reserved.                |   |

Figure 3-1-3 Login

Step4: After login, please select "Configuration" → "Basic Settings" → "Network" → "TCP/IP". The Network Settings page appears (Shown as below Figure);

| KonTel              | TCP/IP | НТТР | RTSP |                                |                |   |  |
|---------------------|--------|------|------|--------------------------------|----------------|---|--|
| Live Video          |        |      |      | O Get IPv4 address automatical | у              |   |  |
| Playback            |        |      |      | Use fixed IPv4 address         |                |   |  |
| Basic Settings      |        |      |      | IPv4 Address:                  | 192.168.11.203 |   |  |
| Video               |        |      |      | IPv4 Subnet Mask:              | 255.255.252.0  |   |  |
| Image               |        |      |      | IPv4 Default Gateway:          | 192.168.11.1   |   |  |
| Audio               |        |      |      | Primary DNS:                   | 192.168.11.1   |   |  |
| Network Date & Time |        |      |      | IPv6 Mode:                     | Manual         |   |  |
| Advanced Settings   |        |      |      | IPv6 Address:                  |                |   |  |
|                     |        |      |      | IPV6 Prefix:                   |                | G |  |
| 0 System            |        |      |      | IPv6 Default Gateway:          |                | Ť |  |

Figure 3-1-4 IP Address of Camera

Step5: Change the IP address or other network values. Then click "Save" button; Step6: The change of default IP address is completed.

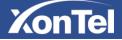

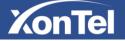

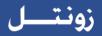

### 3.2 Accessing from the Web Browser

The camera can be used with the most standard operating systems and browsers. The recommended browsers are Internet Explorer, Firefox, Chrome, Safari.

#### Access over IE Browser

Before using the browser to get access to your camera, you need to install the MsActiveX firstly. You can refer the steps as follows:

- Step1: Launch the IE browser and enter the IP address of the camera;
- Step2: Enter the User Name and Password and click "Login";
  - (The default user name is "admin", password is "xontel")
- Step3: At the first time to log in the device, the browser will prompt to install Controls, please click "Click here to download and install controls manually" as Figure 3-2-1;

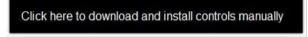

Figure 3-2-1 to download and install controls

#### Note:

1) During installing the controls, please keep the browsers close.

Step4: Follow the prompts to install the Controls, when it's finished, it will pop out a window as Figure 3-2-2. Please click "Finish" and refresh the browser, then you will see the video.

| 🛃 Installing Ms | ActiveX                                       |
|-----------------|-----------------------------------------------|
| - A             | MsActiveX has been successfully<br>installed! |
| 200 C           | Click Finish to complete the installation.    |
|                 | Einish                                        |

Figure 3-2-2 Finish installation

If IE9 or higher version browser is used, it is suggested that the XonTel camera web link should be added as a trusted site. See the instructions as follows:

Step1: Start the IE9 or higher version browser, and select "Tools"  $\rightarrow$  "Internet Options";

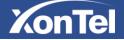

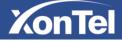

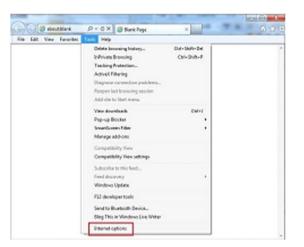

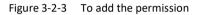

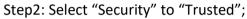

|                         | Privacy Content Connections                                                                                                    |                                     |
|-------------------------|----------------------------------------------------------------------------------------------------|-------------------------------------|
| Internet L              | ocal intranet                                                                                                    | estricted<br>sites                  |
| trust not<br>your files | e contains websites that you<br>to damage your computer or                                                                                                    | Sites                               |
| Security level for      | r this zone                                                                                                    |                                     |
| Allowed levels          | for this zone: All                                                                                                    |                                     |
|                         | finimal safeguards and warning pr<br>fost content is downloaded and ru<br>VI active content can run<br>Appropriate for sites that you abs<br>otected Mode (requires restarting | in without prompts<br>olutely trust |
|                         | Custom level                                                                                                    | Default level                       |
|                         | Reset all zor                                                                                                    | es to default level                 |
|                         | OK                                                                                                    | Cancel Apply                        |

Step3: Enter the IP address of the camera in the blank and click "Add";

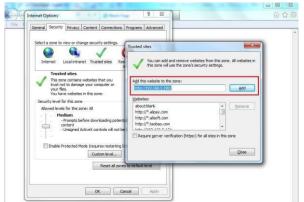

Figure 3-2-5 Add the website to the zone

Step4: Enter the IP address. After logging on network camera's web GUI successfully, user is allowed to view live video as follows.

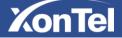

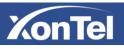

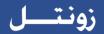

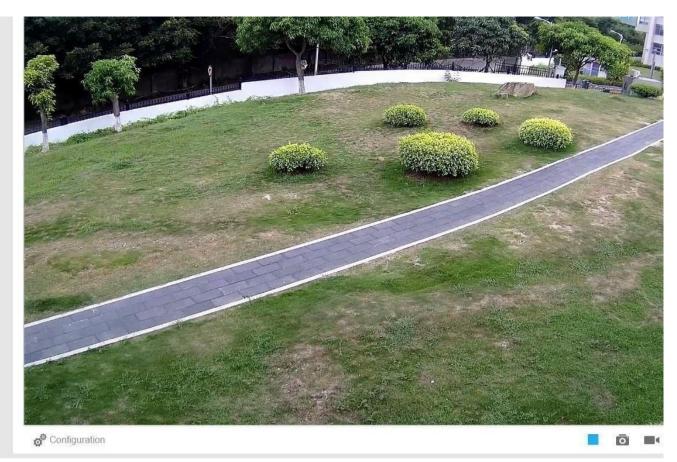

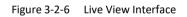

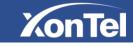

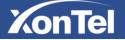

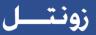

## **Chapter IV System Operation Guide**

## 4.1 Live Video

After logging in the network camera web GUI successfully, user is allowed to view live video as follows.

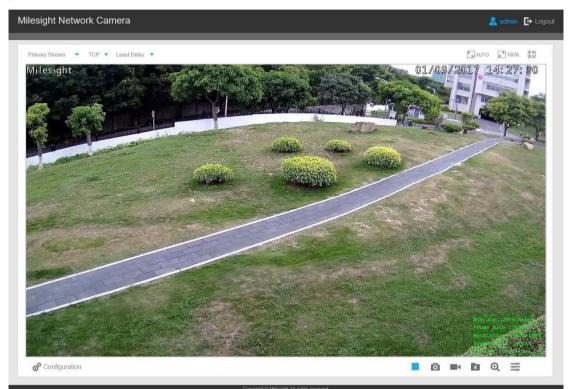

Figure 4-1-1 Live view interface

| Table 4-1-1 | Description of t | he buttons |
|-------------|------------------|------------|
|-------------|------------------|------------|

| No. | Parameter                                  | Description                                             |
|-----|--------------------------------------------|---------------------------------------------------------|
|     |                                            | Brightness: Adjust the Brightness of the scene          |
|     |                                            | Contrast: Adjust the color and light contrast           |
|     | 50                                         | Saturation: Adjust the Saturation of the image. Higher  |
|     | © 50<br>0 50<br>50<br>50<br>50<br>50<br>50 | Saturation makes colors appear more "pure" while        |
| 1   |                                            | lower one appears more "wash-out"                       |
| 1   |                                            | Sharpness: Adjust the Sharpness of image. Higher        |
|     | C                                          | Sharpness sharps the pixel boundary and makes the       |
|     | Image Adjustment                           | image looks "more clear"                                |
|     |                                            | Noise Reduction Level: Adjust the noise reduction level |
|     |                                            | Default: Restore brightness, contrast and saturation to |
|     |                                            | default settings                                        |

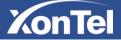

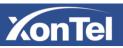

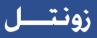

|             | 6 <sup>9</sup> Configuration | Click to access the configuration page                                                                                                    |
|-------------|------------------------------|----------------------------------------------------------------------------------------------------|
| 2           | Primary Stream               | Choose the Stream ( <b>Primary/Secondary/Tertiary</b> to show on the current video window                                                                                                    |
| 3           | Web Components               | <ul> <li>Only available for camera whose software version is 43 or above</li> <li>Web Components: Support Firefox, Safari, Chrome (Chrome version 44 or below); need to install the component to display the view;</li> <li>MJPEG: Support to display the view on Firefox, Safari, Chrome (Chrome version 45 or above);</li> <li>(NOTE: IE choose Web Components mode for default, in this case, it will not show the options)</li> </ul> |
| 4           | UDP 🔻                        | <ul> <li>TCP: More reliable connection;</li> <li>UDP: More instantaneous connection, but if you cannot get the live view successfully, please turn into TCP connection;</li> </ul>                                                                                                    |
| 5           | Balanced                     | Least Delay: The most instantaneous mode;<br>Balanced: A balanced mode between Least Delay and<br>Best Fluency, maintains the fluency while keeps an<br>acceptable delay;<br>Best Fluency: The most fluent mode;                                                                                                    |
| 6           | Kindow size                  | Click to display images at a window size                                                                                                    |
| 7           | ریا 100%<br>Real size        | Click to display images at a real size                                                                                                    |
| 8           | Full Screen                  | Click to display images at full-screen                                                                                                    |
| 9           | Recording                    | When recording, the icon will turn red                                                                                                    |
| 10          | <b>(2)</b><br>Alarm          | When an alarm of Smart Event was triggered, the icon appears                                                                                                    |
| 11          | <u>-</u> ॠ<br>Alarm          | When an alarm of Motion Detection was triggered, the icon appears                                                                                                    |
| 12          | <b>济</b><br>Alarm            | Except for the two kinds of alarms above, when other alarms were triggered, the icon appears                                                                                                    |
| 0<br>0<br>0 | <u>ل</u> م 1                 | Adjust the Zoom length of the lens ( Only work when your camera is equipped with motorized lens )                                                                                                    |

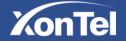

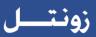

|    |                                 | Adjust focus of the lens ( Only work when your camera is equipped with motorized lens )                                                |
|----|---------------------------------|----------------------------------------------------------------------------------------------------|
|    |                                 | Adjust the size of Iris (Only work when your camera is equipped with P-Iris)                                                           |
|    | ۵ (D                            | Auxiliary Focus and Lens Initialization (Only work when your camera is equipped with motorized lens)                                   |
| T  | 0                               | Adjust iris automatically if check this box ( Only work when your camera is equipped with P-Iris )                                     |
| 14 | <b>&gt;</b> , <b>=</b>          | Start/Stop live view                                                                                                    |
| 15 | Capture                         | Click to capture the current image and save to the configured path. The default path is C:VMS\+-1\ IMAGE-MANUAL                        |
| 16 | Start Recording                 | Click to start recording video and save to the configured path. The default path is C:VMS\+-1\MS_Record. Click again to stop recording |
| 17 | Play Audio                      | Enable Audio Input/Output. It can also be set in Audio configuration page                                                              |
| 18 | Saving Path Settings            | Set the saving path for captured images and video recordings of operating on the live view                                             |
| 19 | <b>Q</b><br>Enable Digital Zoom | When enabled, you can zoom in in a specific area of video image with your mouse wheel                                                  |
| 20 | Start Talking                   | When it is enabled, you can start real-time talking.                                                                                   |

## 4.2 Playback

This section explains how to view the recorded video files stored in SD cards. Step1: Click [Playback] on the menu bar to enter playback interface;

|                      | Playback                                                                                                    |
|----------------------|----------------------------------------------------------------------------------------------------|
| KonTel               |                                                                                                    |
|                      |                                                                                                    |
| Live Video           |                                                                                                    |
| Playback             |                                                                                                    |
| Basic Settings       |                                                                                                    |
| Video                |                                                                                                    |
| Image                |                                                                                                    |
| Audio                |                                                                                                    |
| Network              |                                                                                                    |
| Date & Time          |                                                                                                    |
| Oc Advanced Settings | 2017-11-01 00:00:00<br>2017-11-01 00:00:00<br>⊭00 19:00 20:00 21:00 22:00 23:00 00:00 01:00 02:00 03:00 04:00 00:00 06:1 |
| System               | 100 19100 20100 21100 22100 23100 0000 01100 02100 03100 04100 025100 061                                                |
| Maintenance          |                                                                                                    |
|                      |                                                                                                    |

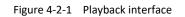

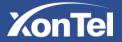

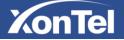

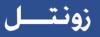

Step2: Click the date button, choose the date when date window pops up;

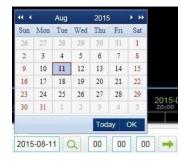

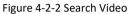

Note:

1) The date with bright red means current date; one with a dark red number and white background means weekend day; one with a dark red number and blue background means that the date is selected now.

Step3: Click **I** to play the video files found on this date.

The toolbar on the button of playback interface can be used to control playing progress.

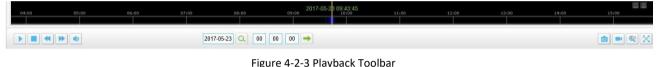

| 0. | - | - | • • |  | - |  |  |
|----|---|---|-----|--|---|--|--|
|    |   |   |     |  |   |  |  |
|    |   |   |     |  |   |  |  |
|    |   |   |     |  |   |  |  |

| Button | Operation          |
|--------|--------------------|
|        | Play               |
|        | Pause              |
|        | Stop               |
|        | Speed Down         |
| •      | Speed Up           |
|        | Audio On/Off       |
| Q      | Search             |
|        | Go To              |
| €,     | Time Narrow/Expand |

Table 4-2-1 Description of the buttons

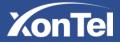

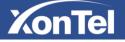

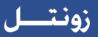

|          | Start/Stop Recording |
|----------|----------------------|
| Ď        | Snapshot             |
| Q, Q     | Zoom On/Off          |
| $\times$ | Full Screen          |

#### Note:

1) Drag the progress bar with the mouse to locate the exact playback point. You can also input the

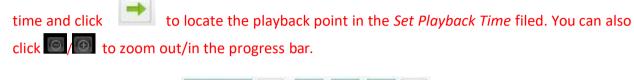

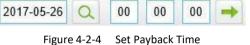

### 4.3 Basic Settings

#### 4.3.1 Video

Stream parameters can be set in this module, adapting to different network environments and demands.

#### **Primary Stream Settings**

| Live Video        | Video Codec:        | H.264            | ~                          |    |
|-------------------|---------------------|------------------|----------------------------|----|
| Playback          | Frame Size:         | 1080P(1920*1080) | ~                          |    |
| Basic Settings    | Maximum Frame Rate: | 25               | ✓ fps                      |    |
| Video             | Bit Rate:           | 4096             | <ul> <li>✓ kbps</li> </ul> |    |
| Image             | Bit Rate Control:   | VBR              | ~                          |    |
| Audio             | Profile:            | High             | ~                          |    |
| Date & Time       | I-frame Interval:   | 20               | frame(1-60)                |    |
| Advanced Settings |                     |                  |                            |    |
| System            |                     | Save             |                            | \$ |

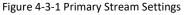

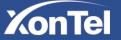

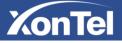

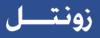

### **Secondary Stream Settings**

| Live Video             |                     |                |  |
|------------------------|---------------------|----------------|--|
| Disubask               | Enable:             |                |  |
| Playback               | Video Codec:        | H.264 ~        |  |
| Dasic Settings         | Frame Size:         | 640*360 ~      |  |
| Video                  | Maximum Frame Rate: | 25 v fps       |  |
| Image                  | Bit Rate:           | 1024 vkbps     |  |
| Audio                  | Bit Rate Control:   | VBR            |  |
| Network<br>Date & Time | Profile:            | Base           |  |
| Advanced Settings      | I-frame Interval:   | 20 frame(1-60) |  |
| 9 System               |                     | Save           |  |

Figure 4-3-2 Secondary Stream

### 4.3.2 Image

Display information and Day/Night setting can be set in this module. OSD (On Screen Display) content and video time can be displayed to rich the image information.

| On Screen l          | Display (OSD)              |                                                                                                    |                                               |            |
|----------------------|----------------------------|----------------------------------------------------------------------------------------------------|-----------------------------------------------|------------|
|                      | Basic Settings >> Image    |                                                                                                    |                                               |            |
| KonTel               | OSD Display Day/Night Mode |                                                                                                    |                                               |            |
| Live Video           |                            | Didse ge                                                                                                    | NUMBER OF STREET                              |            |
| O Playback           |                            | Contraction of the                                                                                                    |                                               |            |
| O Basic Settings     |                            | and the second                                                                                                    |                                               |            |
| Video                |                            | and a manufacture of the second                                                                                                    |                                               |            |
| Image                |                            | Contraction of the second second seco | BUCCUT THERE IN DURING                        |            |
| Audio                |                            |                                                                                                    | Prane Rate Steeps<br>Reservetion 21020-1080   |            |
| Network              |                            | The second second second                                                                                                    | Ulden Codec. H. 264<br>Burrent Connection -2. |            |
| Date & Time          |                            | and a second second second second second second second second second second second second second second second                                                                                                    |                                               |            |
| Oo Advanced Settings |                            | Show Video Title:                                                                                                    |                                               |            |
| System               |                            | Video Title:                                                                                                    | text1                                         |            |
| Maintenance          |                            | Text Position:                                                                                                    | Top-Left 🗸                                    | $\searrow$ |
|                      |                            | Show Timestamp:                                                                                                    |                                               |            |
|                      |                            | Date Position:                                                                                                    | Top-Right 🗸                                   |            |
|                      |                            | Date Format:                                                                                                    | DD/MM/YYYY U                                  |            |
|                      |                            | Date i villäl.                                                                                                    | Save Cancel                                   |            |

Figure 4-3-3 OSD

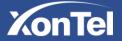

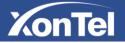

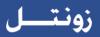

#### Table 4-3-1 Description of the buttons

| Parameters       | Function Introduction                                                    |
|------------------|--------------------------------------------------------------------------|
| Show Video Title | Check the checkbox to show video title                                   |
| Video Title      | Customize the OSD content                                                |
| Text Position    | OSD display position on the image                                        |
| Show Timestamp   | Check the checkbox to display date on the image                          |
| Date Position    | Date display position on the image                                       |
| Date Format      | The format of date<br>Rotating 90°: The images is presented rotating 90° |
|                  | Rotating 180°: The images is presented upside down                       |
|                  | Rotating 270°: The images is presented rotating 270°                     |

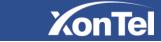

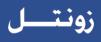

#### Display

| OSD Display Day/Night Mode |                                                                                                    |                                                                                                    |        |
|----------------------------|----------------------------------------------------------------------------------------------------|----------------------------------------------------------------------------------------------------|--------|
| cor copies contraction     |                                                                                                    |                                                                                                    |        |
| Live Video                 | ML ACCURA                                                                                                    | CONTRACTOR OF STATES                                                                                                    |        |
| Playback                   |                                                                                                    |                                                                                                    |        |
| Basic Settings             | and the second second sec | A CONTRACTOR OF THE OWNER OF THE OWNER OWNER OWNER OWNER OWNER OWNER OWNER OWNER OWNER OWNER OWNER OWNER OWNER OWNER OWNER OWNER                                                                                                    |        |
| /deo                       | and the second second se                                                                                                    | and the second second sec |        |
| mage                       |                                                                                                    | and the second second second second second second second second second second second second second second second                                                                                                    |        |
| udio                       |                                                                                                    | the second second second second                                                                                                    |        |
| letwork                    |                                                                                                    | all and an all and a stag as a finger                                                                                                    |        |
| ate & Time                 |                                                                                                    | Biller Dudry B.,268<br>Disyrant Dissociation at                                                                                                    |        |
| Advanced Settings          |                                                                                                    |                                                                                                    |        |
| System                     | WDR                                                                                                    | Off                                                                                                    | ↓<br>↓ |
| System                     | Exposure Region:                                                                                                    | Full View                                                                                                    |        |
| Maintenance                | Outdoor/Indoor Mode:                                                                                                    | Outdoor                                                                                                    |        |
|                            | Smart IR:                                                                                                    | On 🗸                                                                                                    |        |
|                            | IR Light sensor sensitivity:                                                                                                    | MEDIUM                                                                                                    |        |
|                            | Exposure Mode:                                                                                                    | Auto Mode                                                                                                    |        |
|                            | Power Line Frequency:                                                                                                    | 50HZ                                                                                                    |        |
|                            | Day/Night Mode:                                                                                                    | [Auto Mode                                                                                                    |        |
|                            | Video Orientation:                                                                                                    | Normal                                                                                                    |        |
|                            |                                                                                                    |                                                                                                    |        |

Figure 4-3-4 Display

#### Table 4-3-2Description of the buttons

| Parameters                  | Function Introduction                                                                 |
|-----------------------------|---------------------------------------------------------------------------------------|
| Power Line Frequency        | 60HZ flicker for NTSC mode and 50HZ flicker for PAL mode                              |
|                             | There are several parameters such as Exposure Level, Maximum Exposure Time and        |
|                             | IR-CUT Interval, etc, associated with this mode                                       |
|                             | Night Mode: Shown in live view based on Night Mode settings                           |
| - /                         | Day Mode: Shown in live view based on Day Mode settings                               |
| Day/Night Mode              | Auto Mode: Shown in live view based on environment, set the sensitivity for switching |
|                             | Day Mode to Night Mode, or Night Mode to Day Mode                                     |
|                             | <b>Customize:</b> Shown in live view based on your own settings' time to start/end    |
|                             | Night Mode                                                                            |
|                             | Camera will adjust the intensity of the camera's infrared LEDs to compensate for the  |
| Smart IR                    | distance of an object so that the infrared does not overexpose the object.            |
|                             | wide dynamic range camera adjust automatically to bright and dark areas to adjust     |
| WDR                         | for and eliminate overexposure and under exposure conditions. Enable or               |
|                             | disable this option                                                                   |
| IR Light Sensor Sensitivity | The current value of the IR light sensor                                              |
| Outdoor/Indoor Mode         | Select indoor or outdoor mode to meet your needs                                      |
|                             | There are six options available, you can select one to meet your need                 |
| Video Orientation           | Normal: Remain the image in normaldirection Flip                                      |
|                             | Horizontal: Flip the image horizontally Flip                                          |
|                             | vertical: Flip the image vertically                                                   |
|                             |                                                                                       |

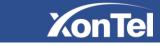

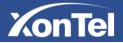

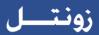

## Day/Night Mode

| onTel                                    | OSD Display | Day/Night Mode       |                |                                         |                                                               |        |        |            |
|------------------------------------------|-------------|----------------------|----------------|-----------------------------------------|---------------------------------------------------------------|--------|--------|------------|
| Live Video<br>Playback<br>Basic Settings |             |                      |                |                                         |                                                               |        |        |            |
| deo<br>1age                              |             |                      |                |                                         | um Rate Jennys                                                |        |        |            |
| Jage                                     |             |                      |                |                                         | WINCION :1920v1000<br>Hen Codes (N.264<br>Year Connective II) |        |        |            |
| etwork                                   |             |                      |                |                                         | Tent Conner Light 2                                           |        |        |            |
| ate & Time                               |             |                      |                |                                         |                                                               |        |        |            |
| Advanced Settings                        |             | Day/Night Mode       | Exposure Level | Day/Night Mode<br>Maximum Exposure Time | IR-CUT Interval                                               | IR-CUT | IR LED | Color Mode |
| System                                   |             | Night Mode:          | Exposure Level | 1/25                                    | 10.                                                           | Off    |        | B/W X      |
|                                          |             | Day Mode:            | 5              | 1/25                                    | 10 2                                                          | On 🗸   | Off    | Color V    |
| Maintenance                              |             |                      |                | Schedule Mode                           |                                                               |        |        |            |
|                                          |             | Timer                | Exposure Level | Maximum Exposure Time                   | IR-CUT Interval                                               | IR-CUT | IR LED | Color Mode |
|                                          |             | 00 ; : 00 ; = 00 ; : | 5 📈            | 1/25                                    | 10 👃                                                          | Off    | Off 🗸  | B/W 💭 🍃    |
|                                          |             |                      |                | 1/25                                    | 10 👾                                                          | Off    | Off 👡  | B/W        |
|                                          |             |                      | 3              | 1/25                                    | 10                                                            | Off    | Off    | B/W        |
|                                          |             |                      |                | 1/25                                    | 10 📈                                                          | Off    | Off    | B/W        |
|                                          |             |                      | 5              | 1/25                                    | 10                                                            | Off    | Off    | B/W        |

Figure 4-3-5 Day/Night Mode

| Table 4-3-3 | Description | of the buttons |
|-------------|-------------|----------------|
|-------------|-------------|----------------|

| Parameters               | Function Introduction                                                                                                    |
|--------------------------|----------------------------------------------------------------------------------------------------|
| Exposure Level           | Level 0~10 are available to meet your need                                                                                                    |
| Maximum Exposure<br>Time | Set the maximum exposure time to 1/5~1/100000                                                                                                    |
| IR-CUT Interval          | The interval time of switching one mode to another                                                                                                    |
| IR-CUT                   | Turn on or turn off IR-CUT                                                                                                    |
| IR LED                   | Turn on or turn off IR-LED                                                                                                    |
| Color Mode               | Select B/W or Color mode under Day/Night mode                                                                                                    |
| Schedule Mode            | Here you can customize your special demands for different time, then the Day mode and Night mode will switch automatically according to your settings |

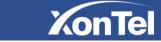

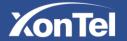

### 4.3.3 Audio

This audio function allows you to hear the sound from the camera or transmit your sound to the camera side. A two-way communication is also possible to be achieved with this feature. Alarm can be triggered when the audio input is above a certain alarm level you set, and configured audio can be played when an alarm occurs.

| Live Video          | Enable Audio: |             |
|---------------------|---------------|-------------|
| Playback            | Audio Input:  |             |
| Basic Settings      | Denoise:      |             |
| Video               | Encoding:     | G711-ULaw ~ |
| Image               | Input Gain:   |             |
| Audio               | Alarm Level:  |             |
| Network Date & Time |               |             |
| Advanced Settings   |               |             |
| 🗘 Advanced Settings |               | _           |

Figure 4-3-6 Audio

| Table 4-3-4 | Description of the buttons |  |
|-------------|----------------------------|--|
|-------------|----------------------------|--|

| Parameters                                                 | Function Introduction                                                                              |
|------------------------------------------------------------|----------------------------------------------------------------------------------------------------|
| Enable Audio Check on the checkbox to enable audio feature |                                                                                                    |
|                                                            | <b>Denoise:</b> Set it as On/Off. When you set the function on, the noise detected can be filtered |
|                                                            | Encoding: G711-ULaw, G711-ALaw and AAC LC are available                                            |
| Audio Input                                                | Sample Rate: There are 8KHz/16KHz two options                                                      |
|                                                            | Input Gain: Input audio gain level, 0-100                                                          |
|                                                            | Alarm Level: Alarm will be triggered if voice alarm is enabled and input gained                    |
|                                                            | volume is higher than the alarm level, 1-100                                                       |

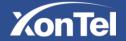

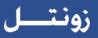

## 4.3.4 Network

## TCP/IP

| O Get IPv4 address automatically |                    |
|----------------------------------|--------------------|
| • Use fixed IPv4 address         |                    |
| IP Address:                      | 192.168.8.150 Test |
| IPv4 Subnet Mask:                | 255.255.255.0      |
| IPv4 Default Gateway:            | 192.168.8.2        |
| Preferred DNS Server:            | 8.8.8.8            |
| IPv6 Mode:                       | Manual             |
| IPv6 Address:                    |                    |
| IPv6 Prefix:                     |                    |
| IPv6 Default Gateway:            |                    |

Figure 4-3-7 TCP/IP

Table 4-3-10 Description of the buttons

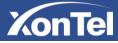

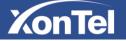

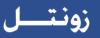

| is located<br>IPv4 Default Router: The default router address<br>Preferred DNS Server: The DNS Server translates the domain name to IP<br>address                                                                                                    | Parameters                                           | Function Introduction                                                                                                    |  |
|----------------------------------------------------------------------------------------------------|------------------------------------------------------|----------------------------------------------------------------------------------------------------|--|
| Use fixed IP address       network         IPv4 Subnet Mask: It is used to identify the subnet where the network call         is located         IPv4 Default Router: The default router address         Preferred DNS Server: The DNS Server translates the domain name to IP address | Get an IP address from the DHCP server automatically |                                                                                                    |  |
| DHCPv6<br>IPv6 Address: IPv6 Address used to identify a network camera on the net<br>IPv6 Prefix: Define the prefix length of IPv6 address<br>IPv6 Default Router: The default router IPv6 address                                                                                     | Use fixed IP address                                 | network<br>IPv4 Subnet Mask: It is used to identify the subnet where the network camera<br>is located<br>IPv4 Default Router: The default router address<br>Preferred DNS Server: The DNS Server translates the domain name to IP<br>address<br>IPv6 Mode: Choose different mode for IPv6: Manual/Route Advertisement/<br>DHCPv6<br>IPv6 Address: IPv6 Address used to identify a network camera on the network<br>IPv6 Prefix: Define the prefix length of IPv6 address |  |

Table 4-3-5Description of the buttons

#### **HTTP**

| Basic Settings >> Network |                    |     |  |
|---------------------------|--------------------|-----|--|
| TCP/IP HTTP RTSP          |                    |     |  |
|                           |                    |     |  |
|                           | HTTP Enable:       |     |  |
|                           | HTTP Port:         | 80  |  |
|                           | HTTPS Enable:      |     |  |
|                           | HTTPS Port:        | 443 |  |
|                           | ONVIF RTSP Custom: |     |  |
|                           |                    |     |  |
|                           | Sa                 | ive |  |

Figure 4-3-8 HTTP Settings

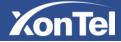

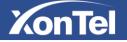

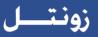

| Table 4-3-6 | Description of the buttons |
|-------------|----------------------------|
|             |                            |

| Parameters   | Function Introduction                                           |  |
|--------------|-----------------------------------------------------------------|--|
| HTTP Enable  | Start or stop using HTTP                                        |  |
| HTTP Port    | Web GUI login port, the default is 80, the same with ONVIF port |  |
| HTTPS Enable | Start or stop using HTTPS                                       |  |
| HTTPS Port   | Web GUI login port via HTTPS, the default is 443                |  |

#### HTTP URL are as below:

| Stream           | URL                                                 |
|------------------|-----------------------------------------------------|
| Main Stream      | http://username:password@IP:port/ipcam/mjpeg.cgi    |
| Secondary Stream | http://username:password@IP:port/ipcam/mjpegcif.cgi |
| Tertiary Stream  | http://username:password@IP:port/mjpegthird.cgi     |

#### Note:

1) You need to change the codec type of streams to MJPEG except the main stream of H.264 cameras whose models with "-A".

#### **RTSP**

| TCP/IP | НТТР | RTSP |                          |           |  |
|--------|------|------|--------------------------|-----------|--|
|        |      |      |                          |           |  |
|        |      |      | RTSP Port:               | 554       |  |
|        |      |      | Playback Port:           | 555       |  |
|        |      |      | Working Mode:            | Normal ~  |  |
|        |      |      | Multicast Group Address: | 239.6.6.6 |  |
|        |      |      | Qos Dscp:                | 0         |  |
| l      |      |      |                          |           |  |
|        |      |      |                          | Save      |  |

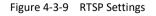

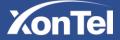

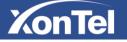

| Parameters                 | Function Introduction                                                                                  |
|----------------------------|----------------------------------------------------------------------------------------------------|
| RTSP Port                  | The port of RTSP, the default is 554                                                                   |
| Playback Port              | The port of playback, the default is 555                                                               |
| Working Mode               | There are Normal and compatible two options, if your camera's image mess up, please switch this option |
| Multicast Group<br>Address | Support multicast function                                                                             |
| QoS DSCP                   | The valid value range of the DSCP is 0-63.                                                             |

#### Table 4-3-7Description of the buttons

#### **RTSP URL are as below:**

| Stream           | URL                                   |
|------------------|---------------------------------------|
| Main Stream      | rtsp://username:password@IP:port/main |
| Secondary Stream | rtsp://username:password@IP:port/sub  |

#### Note:

- 1) Get the format of RTSP URL by <sup>(1)</sup> "on the right side of RTSPPort.
- 2) DSCP refers to the Differentiated Service Code Point; and the DSCP value is used in the IP header to indicate the priority of the data.
- 3) A reboot is required for the settings to take effect.
- 4) The tertiary stream is only equipped on camera whose model with "-A" or "-B".

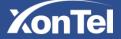

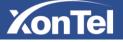

### 4.3.5 Date&Time

| Current System Time            |                                   |
|--------------------------------|-----------------------------------|
| Date:                          | 27/7/2015                         |
| Time:                          | 23:32:16                          |
| Set the System Time            |                                   |
| Time Zone:                     | -8 United States - Pacific Time 🗸 |
| Daylight Saving Time:          | Disabled V                        |
| NTP Sync:                      | Interval: 1 day                   |
| O Synchronize with computer ti | me                                |
| Date:                          | 28/7/2015                         |
| Time:                          | 15:31:34                          |
| O NTP server                   |                                   |
| O Manual                       |                                   |

Figure 4-3-10 Date&Time Settings

## **Current System Time**

Current date&time of the system

## Set the System Time

| Table 4-3-8 | Description | of the | buttons |
|-------------|-------------|--------|---------|
|-------------|-------------|--------|---------|

| Parameters                        | Function Introduction                                     |  |  |
|-----------------------------------|-----------------------------------------------------------|--|--|
| Time Zone                         | Choose a time zone for your location                      |  |  |
| Daylight Saving time              | Enable the daylight saving time                           |  |  |
| NTP Sync                          | Regularly update your time according to the interval time |  |  |
| Synchronize with<br>computer time | Synchronize the time with your computer                   |  |  |
| NTP server                        | Input the address of NTP server                           |  |  |
| Manual                            | Set the system time manually                              |  |  |

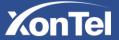

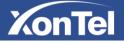

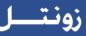

## 4.4 Advanced Settings

### 4.4.1 Alarm

#### **Motion Detection**

Step1: Check the checkbox to enable the motion detection; Step2: Set motion region;

| Motion Settings                                                                         |
|-----------------------------------------------------------------------------------------|
|                                                                                         |
| RittAcc R 2000<br>Resolution :1920×1080<br>Video Codec :H.264<br>Current Connection :13 |
| Select All Clear All<br>(Please click the screen for setting!)                          |
| Sensitivity                                                                             |

Figure 4-4-1 Motion Region Settings

| Table 4-4-1 | Description of the buttons |
|-------------|----------------------------|
|-------------|----------------------------|

| Parameters          | Function Introduction                                     |
|---------------------|-----------------------------------------------------------|
| Motion<br>Detection | Check the checkbox to enable Motion Detection function    |
| Select All          | Click the button, the motion in the area will be detected |
| Clear All           | Click the button, the area drawn before will be removed   |
| Sensitivity         | Sensitivity level, 1~10                                   |

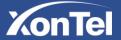

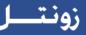

#### Step3: Set motion detection schedule; Step4: Set alarm action;

KonTel

|           |                                                                                                    | Motion Detection Time Sc                                                                                              | hedule                                                              |                    |
|-----------|----------------------------------------------------------------------------------------------------|----------------------------------------------------------------------------------------------------|---------------------------------------------------------------------|--------------------|
|           | Period1                                                                                                    | Period2                                                                                                    | Period3                                                             |                    |
| Sunday    | 00 $\sim$ : 00 $\sim$ 24 $\sim$ : 00 $\sim$                                                                           | $00 \lor$ : $00 \lor$ $00 \lor$ : $00 \lor$                                                                           | $00 \sim$ : $00 \sim$ $00 \sim$ : $00 \sim$                         | Copy to Other Days |
| Monday    | 00 ~ : 00 ~ - 24 ~ : 00 ~                                                                                             | 00 ~ : 00 ~ 00 ~ : 00 ~                                                                                               | $00  \checkmark  : 00  \backsim  \cdots  00  \lor  : 00  \backsim $ | Copy to Other Days |
| Tuesday   | $00 \lor$ : $00 \lor$ 24 $\lor$ : $00 \lor$                                                                           | 00 $\sim$ : 00 $\sim$ 00 $\sim$ : 00 $\sim$                                                                           | $00 \lor$ : $00 \lor$ $00 \lor$ : $00 \lor$                         | Copy to Other Days |
| Wednesday | 00 ~ : 00 ~ - 24 ~ : 00 ~                                                                                             | 00 ~ : 00 ~ 00 ~ : 00 ~                                                                                               | $00  \checkmark : 00  \backsim  \cdots  00  \lor : 00  \backsim$    | Copy to Other Days |
| Thursday  | 00 ${\scriptstyle\checkmark}$ : 00 ${\scriptstyle\checkmark}$ 24 ${\scriptstyle\checkmark}$ : 00 ${\scriptstyle\lor}$ | $00 {\scriptstyle \checkmark}$ : $00 {\scriptstyle \backsim}$ $00 {\scriptstyle \backsim}$ : $00 {\scriptstyle \lor}$ | $00 \sim$ : $00 \sim$ $00 \sim$ : $00 \sim$                         | Copy to Other Days |
| Friday    | $00 \lor : 00 \lor - 24 \lor : 00 \lor$                                                                               | 00 ~ : 00 ~ 00 ~ : 00 ~                                                                                               | $00  \checkmark : 00  \backsim  - 00  \backsim : 00  \backsim$      | Copy to Other Days |
| Saturday  | 00 $\sim$ : 00 $\sim$ 24 $\sim$ : 00 $\sim$                                                                           | 00 $\sim$ : 00 $\sim$ 00 $\sim$ : 00 $\sim$                                                                           | $00  \lor  :  00  \lor  -  00  \lor  :  00  \lor$                   | Copy to Other Days |

Figure 4-4-2 Schedule Settings

| Alarm Action              |                  |
|---------------------------|------------------|
| Upload Via FTP:           | File Format: AVI |
| Upload Via SMTP:          | File Format: AVI |
| Save Into Storage:        | File Format: AVI |
| Play Buzzer:              |                  |
| Voice Alarm to SIP Phone: |                  |
| HTTP Notification:        |                  |

Figure 4-4-3 Alarm Action

| Table 4-4-2 | Description | of the buttons |
|-------------|-------------|----------------|
|-------------|-------------|----------------|

| Parameters                  | Function Introduction                                                                |  |  |
|-----------------------------|--------------------------------------------------------------------------------------|--|--|
| Upload Via FTP              | Upload the recording files via FTP                                                   |  |  |
| Upload Via SMTP             | Upload the files via SMTP                                                            |  |  |
| Save Into Storage           | Save the alarm into storage after mounting a storage (SD card)                       |  |  |
| Play Buzzer                 | If the camera equips with Buzzer, you can check the checkbox to enable the function. |  |  |
| Voice Alarm to SIP<br>Phone | Support to call the SIP phone after enable the SIP function.                         |  |  |
| HTTP Notification           | Support to pop up the alarm news to specified HTTP URL.                              |  |  |

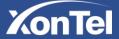

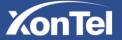

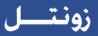

#### NOTE:

1) The HTTP notification function is just one way for camera to send messages.

The following are the detail steps of setting for HTTP Notification in our cameras.

Step1: Enable Alarm, set Motion Region and detection Schedule;

Step2: Check the HTTP Notification as Alarm Action, and fill the fields. Then save the alarm setting;

| Advanced Settings >> Alarm |                            |                  |  |  |
|----------------------------|----------------------------|------------------|--|--|
| Alarm HTTP Event           |                            |                  |  |  |
|                            | HTTP Notification Setting  |                  |  |  |
|                            | HTTP Notification Event    | Motion Detection |  |  |
|                            | User Name:                 | admin            |  |  |
|                            | User Password:             | •••••            |  |  |
|                            | HTTP Notification Message: |                  |  |  |
|                            |                            | Save             |  |  |

HTTP User Name: admin (the user name of your camera) HTTP Password: xontel (the password of your camera)

#### Step5: Set alarm settings.

| Alarm Setting          | 2            |  |
|------------------------|--------------|--|
| Record Video Sections: | 5 seconds v  |  |
| Figure 4-4-4 Ali       | arm Settings |  |

Table 4-4-3 Description of the buttons

| Parameters            | Function Introduction                          |
|-----------------------|------------------------------------------------|
| Record Video Sections | Two different periods are available(5, 10 sec) |

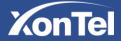

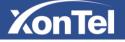

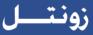

#### **Audio Alarm**

Enable the Audio before using Audio Alarm function.

Audio Alarm (Please open the audio mic.)

| Alarm Action              |                                                      |
|---------------------------|------------------------------------------------------|
| Upload Via FTP:           | □ File Format: AVI                                   |
| Upload Via SMTP:          | File Format: AVI                                     |
| Save Into Storage:        | File Format: AVI (Please insert or mount a storage.) |
| Play Buzzer:              |                                                      |
| Voice Alarm to SIP Phone: |                                                      |
| HTTP Notification:        |                                                      |
|                           |                                                      |

| Alarm Setting          |             |
|------------------------|-------------|
| Record Video Sections: | 5 seconds v |

Figure 4-4-5 Alarm Settings

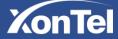

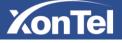

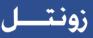

#### **Other Alarm**

| Alarm Event               |                                                         |
|---------------------------|---------------------------------------------------------|
| Enable Alarm:             |                                                         |
| Trigger Type:             | Motion Detection<br>Set Motion Region Schedule Settings |
|                           | Network Lost                                            |
|                           | Audio Alarm<br>(Please open the audio mic.)             |
|                           | Tampering Alarm                                         |
|                           | SIP Call Alarm                                          |
| Trigger Duration:         | 30 seconds                                              |
|                           |                                                         |
| Alarm Action              |                                                         |
| Upload Via FTP:           | File Format: AVI                                        |
| Upload Via SMTP:          | File Format: AVI                                        |
| Save Into Storage:        | (Please insert or mount a storage.)                     |
| Play Buzzer:              |                                                         |
| Voice Alarm to SIP Phone: |                                                         |
| HTTP Notification:        |                                                         |
|                           |                                                         |
|                           |                                                         |
| Alarm Setting             |                                                         |
| Record Video Sections:    | 5 seconds                                               |
|                           |                                                         |

Figure 4-4-6 Other Alarm

Table 4-4-4 Description of the buttons

| Parameters    | Function Introduction                                                                                   |
|---------------|----------------------------------------------------------------------------------------------------|
| Alarm Event   | Network Lost, Tampering and SIP call are available                                                      |
|               | Check the checkbox to enable the alarm type you selected                                                |
|               | Upload via FTP: Upload the recording files via FTP                                                      |
|               | Upload via SMTP: Upload the files via SMTP                                                              |
|               | Save Into Storage: Save alarm recording files into SD Card                                              |
| Alarm Action  | <b>Play Buzzer:</b> If the camera equips with Buzzer, you can check the checkbox to enable the function |
|               | Voice Alarm to SIP Phone: If the camera register to a PBX , you can enable the                          |
|               | action after configuring the SIP extension for the camera                                               |
|               | Record Video Sections: Two different periods are available (5, 10 sec)                                  |
| Alarm setting |                                                                                                    |
| U             |                                                                                                    |
|               |                                                                                                    |

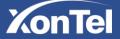

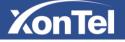

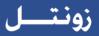

#### 4.4.2 Storage

#### Before you start:

To configure record settings, please make sure that you have the network storage device within the network or the SD card inserted in your camera.

You can check "Enable cyclic storage", then it will delete the files when the free disk space reach a certain value. Choose the storage mode according to your needs.

#### **SD Card**

| Total Size:14.82G Free Size:501 | 1.56M Used Size:14.33G |
|---------------------------------|------------------------|
|                                 | Format UnMount         |
| Enable Recycle Storage:         |                        |
| Delete 20 % When the free       | e disk space at 10 M   |
|                                 | Save                   |
| Figure                          | e 4-4-7 SD Card        |

#### Table 4-4-5 Description of the buttons

| Parameters             | Function Introduction                                                                                                    |
|------------------------|----------------------------------------------------------------------------------------------------|
| Format                 | Format SD card, the files in SD card will be removed                                                                                                    |
| Mount/UnMount          | Mount/Dismount SD card                                                                                                    |
| Enable Recycle storage | Enable/Disable Recycle storage                                                                                                    |
| Delete                 | Enable Recycle storage, when the free disk space reach at a certain value, it will automatically delete the files at certain percentage according to your settings |

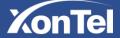

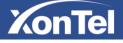

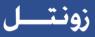

## **Record Schedule**

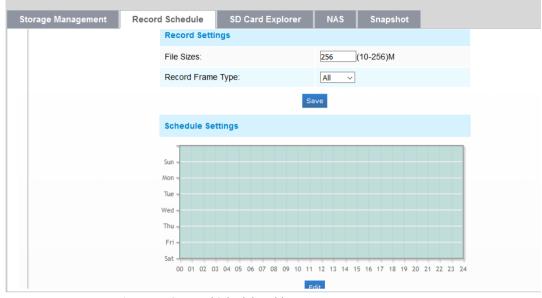

Figure 4-4-8 Record Schedule Table

4-4-6 Description of the buttons

| Parameters        | Function Introduction                         |
|-------------------|-----------------------------------------------|
|                   | File Sizes: Set record file size, (10-256)M   |
| Decord Cattings   | Record Frame Type: All/Key                    |
| Record Settings   | (All: Record all the frame                    |
|                   | Key: Only record I-frame)                     |
| Schedule Settings | Click the Edit button to edit record schedule |

#### NAS

The network disk should be available within the network and properly configured to store the recorded files, etc.

NAS (Network-Attached Storage), connecting the storage devices to the existing network, provides data and files services.

| Server Address:         | 192.168.8.76             |
|-------------------------|--------------------------|
| File Path:              | hare-arrow 2016-03-14    |
| Mounting Type:          | SMB/CIFS -               |
| User Name:              | admin                    |
| Password                |                          |
| Enable Recycle Storage: |                          |
| Delete 20 % When the    | free disk space at 500 M |

Figure 4-4-9 NAS Settings

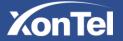

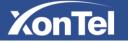

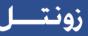

Table 4-4-7 Description of the buttons

| Parameters     | Function Introduction                                                                                                    |
|----------------|----------------------------------------------------------------------------------------------------|
| Server Address | IP address of NAS server                                                                                                    |
| File Path      | Input the NAS file path, e.g. "\path".                                                                                       |
| Mounting Type  | NFS and SMB/CIFS are available. And you can set the user name and password to guarantee the security if SMB/CIFS is selected |

## **SD Card Explorer**

Files will be seen on this page when they are configured to save into SD card.

You can set time schedule every day for recording videos and save video files to your desired location.

(Note: Files are visible once SD card is inserted. Don't insert or plug out SD card when power on.)

SD card video files are arranged by date. Each day files will be displayed under the corresponding date, from here you can copy and delete files etc. You can visit the files in SD card by ftp, for example, <u>ftp://username:password@192.168.5.190</u> (user name and password are the same as the camera account and the IP followed is the IP of your device).

| orage Manageme   | nt Record Schedule | SD Card Explo    | orer NAS      | Snapsh       | ot              |                                                                                         |
|------------------|--------------------|------------------|---------------|--------------|-----------------|-----------------------------------------------------------------------------------------|
| Current Dir: /   |                    |                  | Total Size:0M | Free Size:0M | Used Size:0M    | Format Mount                                                                            |
| Show 10 ~ entrie | 2S                 | Go To Parent     |               |              | Download Delete | File Search                                                                             |
|                  | File Name          | Time             | Туре          | Size         | Action          | Туре:                                                                                   |
|                  |                    | Please insert SD | ard.          |              |                 | All<br>Start Time:<br>2017-11-19 00:00:00<br>End Time:<br>2017-11-19 00:27:54<br>Search |
|                  |                    |                  |               |              |                 |                                                                                         |

Figure 4-4-10 SD Card Explorer

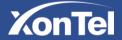

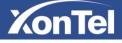

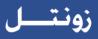

# Snapshot

| Storage Management | Record Schedule            | SD Card Explorer | NAS       | Snapshot   |   |
|--------------------|----------------------------|------------------|-----------|------------|---|
|                    |                            |                  |           |            |   |
|                    | Timing S                   | napshot          |           |            |   |
|                    | Enable Ti                  | ming Snapshot    | $\square$ |            |   |
|                    | Snapshot                   | Stream:          | Priman    | y Stream 🔍 |   |
|                    | Interval:                  |                  | 24        | hour       | ~ |
|                    | Save Into                  | Storage:         |           |            |   |
|                    | Upload Vi                  | a FTP:           |           |            |   |
|                    | Upload Vi                  | a SMTP:          |           |            |   |
|                    |                            |                  |           |            |   |
|                    |                            |                  |           |            |   |
|                    | Alarm Sr                   | apshot           |           |            |   |
|                    | Snapshot                   | Stream:          | Priman    | y Stream 🔍 |   |
|                    | Interval:                  |                  | 1         | second     | ~ |
|                    | Snapshot                   | :                | 1         | ~          |   |
|                    | ure 1-1-11 Spanshot Settin |                  |           |            |   |

Figure 4-4-11 Snapshot Settings

Table 4-4-8 Description of the buttons

| Parameters        | Function Introduction                                                              |
|-------------------|------------------------------------------------------------------------------------|
|                   | Enable Timing Snapshot: Check the checkbox to enable the Timing Snapshot           |
|                   | function Interval: Set the snapshots interval, input the number and choose the     |
|                   | unit(millisecond, second, minute, hour, day)                                       |
|                   | Save Into Storage: Save the snapshots into storage, and choose the file name to    |
|                   | add time suffix or overwrite the base file name.                                   |
|                   | Upload Via FTP: Upload the snapshots via FTP, and choose the file name to add      |
| Snapshot Settings | time suffix or overwrite the base file name                                        |
| Shapshot Settings | Upload Via SMTP: Upload the snapshots via SMTP                                     |
|                   | Please note:                                                                       |
|                   | If you choose to add time suffix, every snapshot picture will be saved, but if you |
|                   | choose to overwrite the base file name, only one latest picture will be saved.     |
|                   | When you choose add overwrite the base file name to SD, it will create a file      |
|                   | named "Snapshot" to place the snapshot while the NAS and FTP won't.                |

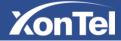

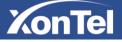

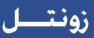

## 4.4.3 Security

## User

| Manage Privilege       |                           |      |        |
|------------------------|---------------------------|------|--------|
| Allow Anonymous Viewin | g:                        |      |        |
| Account Management     |                           |      |        |
| User Name:             |                           |      |        |
| Password:              |                           |      |        |
| Confirm Password:      |                           |      |        |
| Privilege:             | Operator                  |      | ~      |
|                        | (You can only add 10 user | s)   |        |
|                        | Save                      |      |        |
| User Name              | Privilege                 | Edit | Delete |
| admin                  | Administrator             | ×    |        |

Figure 4-4-12 User Settings

Table 4-4-9 Description of the buttons

| Parameters         | Function Introduction                                                                                                    |
|--------------------|----------------------------------------------------------------------------------------------------|
| Manage Privilege   | Allow anonymous viewing: Check the checkbox to enable visit from whom doesn't have account of the device                                                                                           |
| Account Management | User Name: Input user name for creating an account<br>User Password: Input password for the account<br>Confirm User Password: Confirm the password<br>Privilege: Set the privilege for the account |
| Administrator      | An administrator can manage all configuration pages of the device, including change user password, add or delete users (the default user "admin" cannot be deleted)                                |
| Operator           | An operator can manage all configuration pages except the User page                                                                                                    |
| Viewer             | A viewer can't change any settings                                                                                                    |

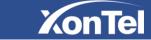

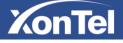

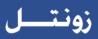

## **Access List**

| User | Access List |                               |                |   |
|------|-------------|-------------------------------|----------------|---|
|      |             |                               |                |   |
|      |             | General settings              |                |   |
|      |             | Maximum number of concurrent  | streaming: 5 v |   |
|      |             | IP access list                |                |   |
|      |             | Rule:                         | Single ~       |   |
|      |             | IP address:                   |                |   |
|      |             |                               | Add            | Ş |
|      |             | Enable access list filtering: |                |   |
|      |             | Filter type:                  | Allow  Deny    |   |
|      |             |                               |                |   |

Figure 4-4-13 Access List

#### Table 4-4-10 Description of the buttons

| Parameters                      | Function Introduction                                                                                                    |
|---------------------------------|----------------------------------------------------------------------------------------------------|
| General Settings                | Maximum number of concurrent streaming: Select the maximum number of concurrent streaming. Options include No Limit, 1~5 |
| IP access list                  | Rule: Single, Network and Range are available<br>IP address: Input the address to get the access to the device           |
| Enable access list<br>filtering | Able to access or restrict access for some IP address                                                                    |
| Filter type                     | Access or restrict access                                                                                                |

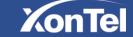

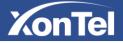

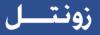

#### Table 4-4-11 Description of the buttons

## 4.4.4 SIP

The Session Initiation Protocol (SIP) is a signaling communications protocol, widely used for controlling multimedia communication sessions such as voice and video calls over Internet Protocol(IP) networks. This page allows user to configure SIP related parameters. XonTel cameras can be configured as SIP endpoint to call out when alarm triggered; or allow permitted number to call in to check the video if the video IP phone is used. To use this function, the settings in SIP page must be configured properly. There are two ways to get video through SIP, one is to dial the IP address directly, the other is account registration mode, and the details are as follows:

#### Method 1: IP Direct mode

Dial on the camera's IP address directly through SIP phone, so you can see the video. (Note: SIP phone and the camera should in the same network segment).

#### Method2: Account registration mode

- 1) Before using the SIP, you need to register an account for the camera from the SIP server;
- 2) Register another user account for the SIP device from the same SIP server;
- 3) Call the camera User ID from the SIP device, you will get the video on the SIP device.

#### **SIP Settings**

| R                         | legistered                                         |              |
|---------------------------|----------------------------------------------------|--------------|
| Enable:                   | $\checkmark$                                       |              |
| Register Mode:            | Enable                                             |              |
| User ID:                  | 616                                                |              |
| User Name:                | sipclient                                          |              |
| Password:                 | •••••                                              | $\mathbf{k}$ |
| Server IP:                | 192.168.1.200                                      |              |
| Server Port:              | 5060                                               |              |
| Video Stream:             | Secondary Stream 💊                                 |              |
| Enable Audio in SIP Call: |                                                    |              |
| Max Call Duration:        | 1800 s<br>A settings of 0 disables the<br>timeout. |              |

Figure 4-4-14 SIP Settings

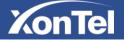

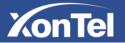

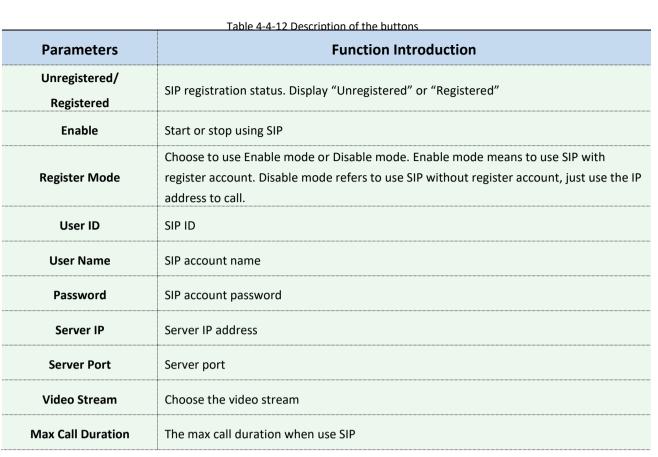

#### Note:

- 1) SIP supports Directly IP call;
- 2) SIP only supports H.264 or MPEG4 Video Compression.

#### **Alarm Phone List**

| Phone Type:      | Phone Number                    |
|------------------|---------------------------------|
| To Phone Number: |                                 |
| Remark Name:     |                                 |
| Duration:        | From 00 🗸 : 00 🗸 To 23 🗸 : 59 🗸 |

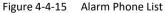

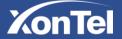

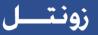

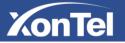

| Parameters                     | Function Introduction                                                                       |
|--------------------------------|---------------------------------------------------------------------------------------------|
| Phone Type                     | Phone Number(Call by phone number) or Direct IP Call(Check to accept peer to peer IP call). |
| To Phone Number/<br>IP Address | Call by phone number or IP address.                                                         |
| Remark Name                    | Display name.                                                                               |
| Duration                       | The time schedule to use SIP.                                                               |

## White List

| Phone Type:                      | Phone Number |
|----------------------------------|--------------|
| Phone Number:                    |              |
|                                  | Add          |
| Enable White List Number Filter: |              |
|                                  | Save         |

Figure 4-4-16 White List

Table 4-4-14 Description of the buttons

| Parameters                         | Function Introduction                                                  |
|------------------------------------|------------------------------------------------------------------------|
| Phone Type                         | Phone Number(Call by phone number) & Direct IP Call                    |
| Phone Number/<br>IP Address        | Including the phone number or IP address on the white list             |
| Enable White List<br>Number Filter | When enabled, only the designated phone number or IP address can visit |

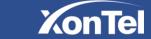

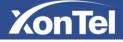

## 4.4.5 Logs

The logs contain the information about the time and IP that has accessed the camera through web.

| Show 50 v en           | itries      |                           |       |       |              |                                      | Log Searc                     |
|------------------------|-------------|---------------------------|-------|-------|--------------|--------------------------------------|-------------------------------|
| Time                   | Main Type   | Sub Type                  | Param | User  | IP           | Detail                               | Main Type:                    |
| 15:32:33               |             |                           |       |       |              |                                      | All Types                     |
| 2017-10-19<br>15:32:33 | Operation   | RTSP Session Start        | ы     | 1     | 192.168.1.86 | start one session.                   | Sub Type:                     |
| 2017-10-19<br>15:32:23 | Operation   | RTSP Session Stop         |       | -     | 192.168.1.86 | stop one session.                    | All Types<br>Start Time:      |
| 2017-10-19<br>15:32:23 | Operation   | RTSP Session Start        |       | 100   | 192.168.1.86 | start one session.                   | 2017-11-19 00:00              |
| 2017-10-19<br>15:31:08 | Operation   | Video Param Set<br>Remote | ÷     | -     |              | change main codec<br>resolution(2>5) | End Time:<br>2017-11-19 00:56 |
| 2017-10-19<br>15:30:57 | Operation   | Login Remote              | -     | admin | 192.168.1.64 | -                                    | <u>Search</u>                 |
| 2017-07-11<br>15:00:45 | Information | System Restart            | -     | -     | -            |                                      | Ð                             |
| 2017-07-11<br>14:39:11 | Information | System Restart            |       | 121   | -            | -                                    |                               |
| 2017-07-11<br>14:37:35 | Information | System Restart            | 2     | -     | -            | 2                                    |                               |
| 2017-07-11<br>14:35:59 | Information | System Restart            | 5     |       |              |                                      |                               |

Figure 4-4-17 Logs

| Table 4-4-15 | Description of the buttons |
|--------------|----------------------------|
|              | Description of the battons |

| Parameters | Function Introduction                                                                          |
|------------|------------------------------------------------------------------------------------------------|
| Main Type  | There are five main log types: All Type, Event, Operation, Information, Exception, Event       |
| Sub Type   | On the premise of main type has been selected, select the sub type to narrow the range of logs |
| Start Time | The time log starts                                                                            |
| End Time   | The time log ends                                                                              |
| Go         | Input the number of logs' page                                                                 |

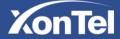

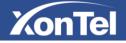

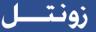

# 4.5 System

All information about the hardware and software of the camera can be checked on this page.

| System            |                             |
|-------------------|-----------------------------|
| Device Name:      | IPCAM                       |
| Product Model:    | XonTel S20P                 |
| Hardware Version: | V1.4                        |
| Software Version: | 20.5.17.110                 |
| Kernel Version:   | 2.2.0.7                     |
| MAC Address:      | D4:67:61:9A:C6:2D           |
| System Up Time:   | 130 days 9 hours 42 minutes |
| v                 |                             |
|                   | Save                        |

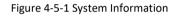

#### Table 4-5-1 Description of the

| Parameters       | Function Introduction                                                           |  |
|------------------|---------------------------------------------------------------------------------|--|
| Device Name      | The device name can be customized. It will be seen in file names of video files |  |
| Product Model    | The product model of the camera                                                 |  |
| Hardware Version | The hardware version of the camera                                              |  |
| Software Version | The software version of the camera can be upgraded                              |  |
| Kernel Version   | The kernel version                                                              |  |
| MAC Address      | Media Access Control address                                                    |  |
| System Uptime    | The elapsed time since the last restarted of the device                         |  |

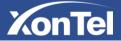

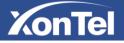

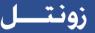

## 4.6 Maintenance

The software can be upgraded by the following steps:

Step1: Browse and select the upgrading file;

Step2: Click the "upgrade" button after it prompts upload file successfully. After the system reboots successfully, the update is done.

#### Note:

1) Do not disconnect the power of the device during the update. The device will be restarted to complete the upgrading.

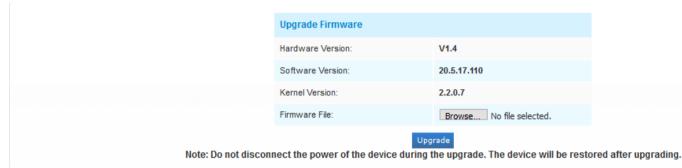

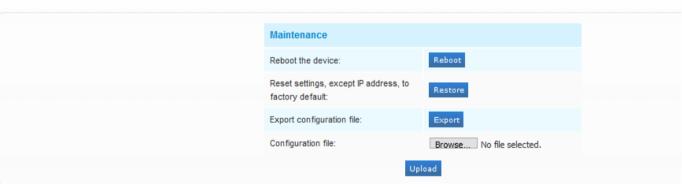

Figure 4-6-1 Maintenance

| Table 4-6-1 | Description of the buttons |
|-------------|----------------------------|
|-------------|----------------------------|

| Parameters       | Function Introduction                                                                          |  |  |
|------------------|------------------------------------------------------------------------------------------------|--|--|
|                  | Hardware Version: The hardware version of the camera Software                                  |  |  |
| Sustana Un grada | Version: The software version of the camera Kernel Version: The                                |  |  |
| System Upgrade   | kernel version                                                                                 |  |  |
|                  | Firmware File: Select the firmware used to upgrade                                             |  |  |
|                  | Reboot the device: Click "Reboot" button to restart the device immediately                     |  |  |
|                  | Reset settings: Click "Restore" button to reset the camera to factory default settings         |  |  |
|                  | Export Configuration File: Click this button to export the configuration file                  |  |  |
| Maintenance      | Configuration File: Click this button to import the old configuration file then click "Upload" |  |  |

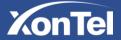

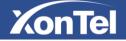

# **Chapter V Services**

XonTel provides customers with timely and comprehensive technical support services. End-users can contact your local dealer to obtain technical support. Distributors and resellers can contact directly with XonTel for technical support.

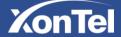